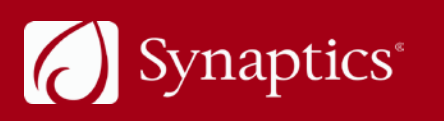

**ADVANCING** THE HUMAN **INTERFACE** 

# Synaptics AudioSmart® 2-Mic Development Kit for Amazon AVS

*511-000841-01 Rev C*

### Contents

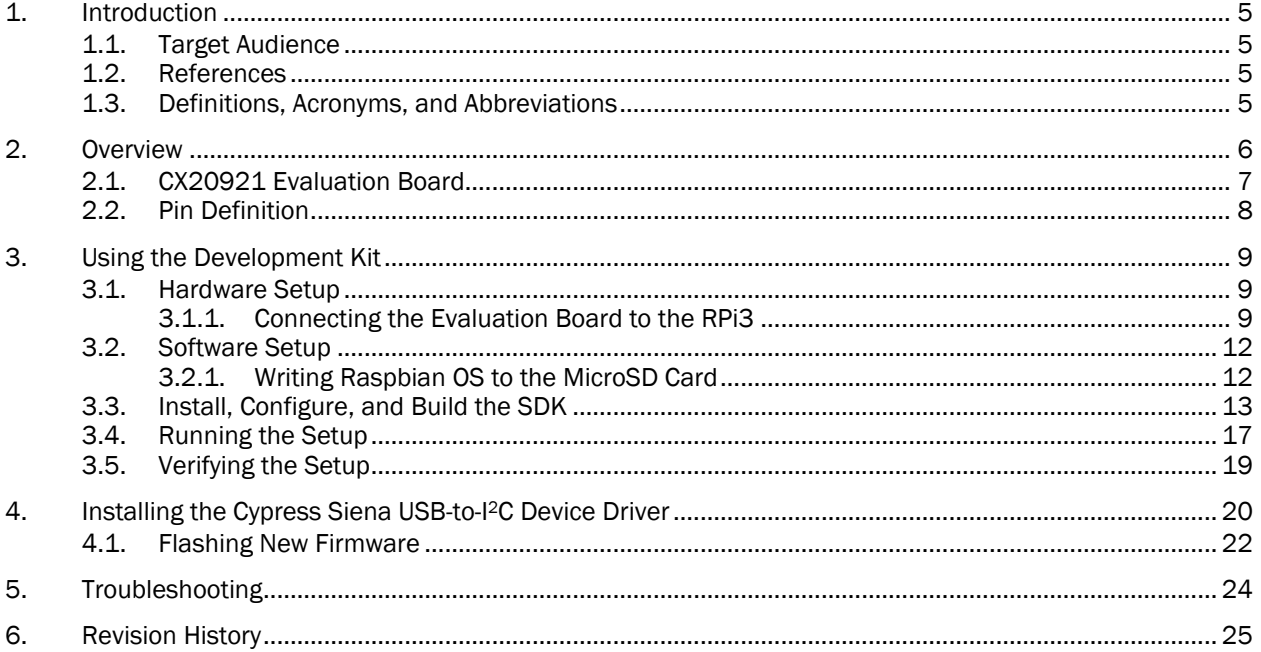

# List of Figures

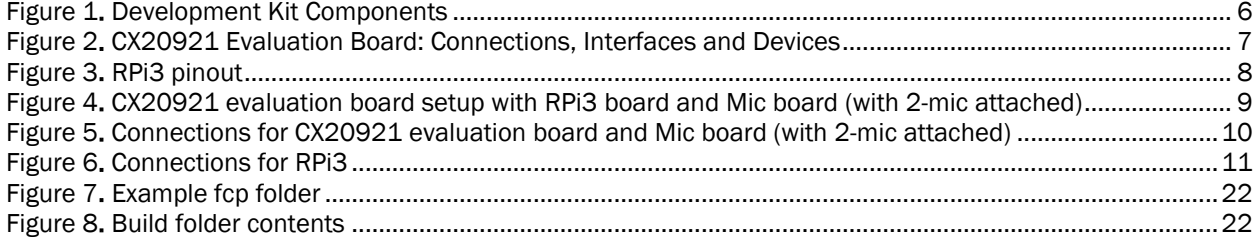

## List of Tables

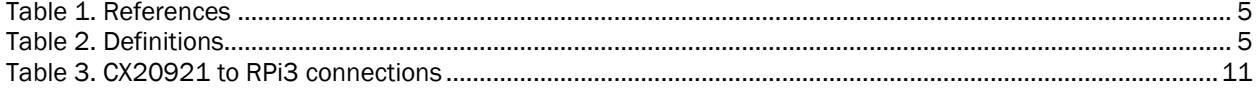

### <span id="page-4-0"></span>**1. Introduction**

This document provides step-by-step introductions on setting up the Synaptics AudioSmart® 2-Mic Development Kit for Amazon™ AVS. This document describes how to make the necessary hardware connections, install the driver, flash the firmware (only when needed), set up the Amazon Alexa™ Voice Service (AVS), and switch between the keyword detection (voice trigger) modes.

### <span id="page-4-1"></span>**1.1. Target Audience**

This document is intended for manufacturers and developers for creating Smart Home device prototypes that use the Synaptics AudioSmart 2-Mic Development Kit and the Raspberry Pi 3 (RPi3) (not provided with the kit) to offer an ideal Voice Control experience via Amazon's Alexa Voice Service.

#### <span id="page-4-4"></span><span id="page-4-2"></span>**1.2. References**

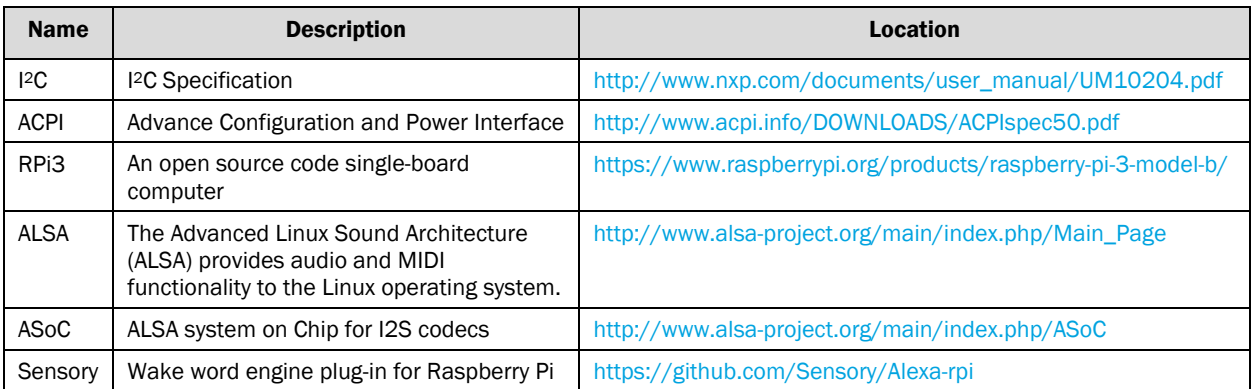

#### *Table 1. References*

### <span id="page-4-3"></span>**1.3. Definitions, Acronyms, and Abbreviations**

*Table 2. Definitions*

<span id="page-4-5"></span>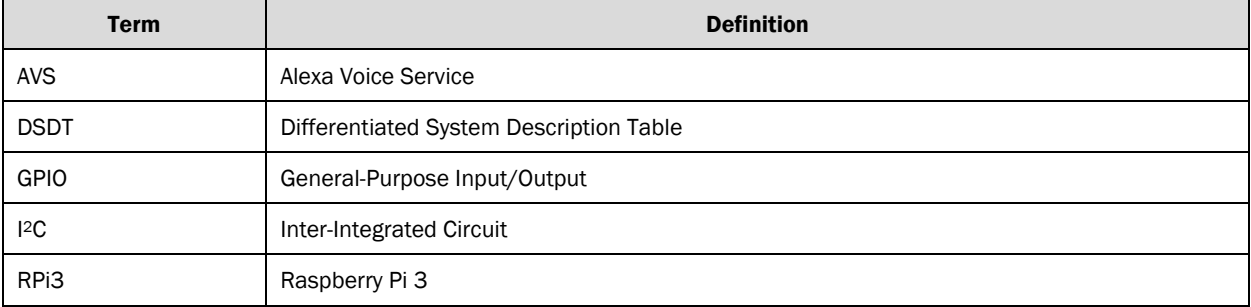

### <span id="page-5-0"></span>**2. Overview**

The Synaptics AudioSmart 2-Mic Development Kit for Amazon AVS contains the following:

- CX20921 evaluation board, pre-flashed with firmware for the CX20921 device.
- Microphone module with two omnidirectional mics
- Stereo 3.5 mm male-to-male audio cable
- Micro-USB cable
- Type A to Type B USB cable
- Cable assembly (colored wires)
- +5V power supply for CX20921 evaluation board

#### Note:

- Micro SD card of at least 8 GB is required
- Powered speakers, RPi3 board, and micro SD card are all mandatory for the set up but are NOT included in the Synaptics AudioSmart 2-mic Development Kit.
- Proper speaker protection will enhance overall performance. See *External Loudspeaker Guidelines and Recommendations for Smart Speaker Applications* (PN: 507-000837-01) document for additional information.

<span id="page-5-1"></span>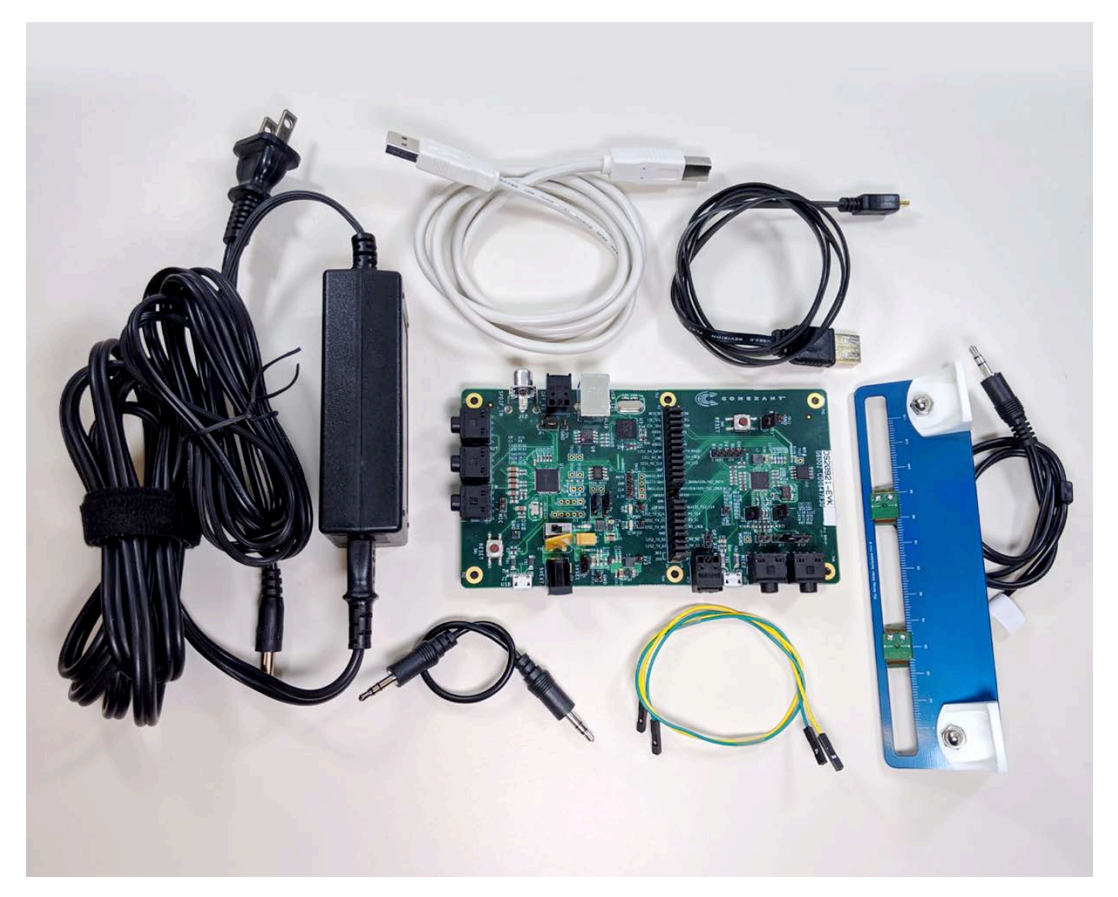

*Figure 1*. *Development Kit Components*

### <span id="page-6-0"></span>**2.1. CX20921 Evaluation Board**

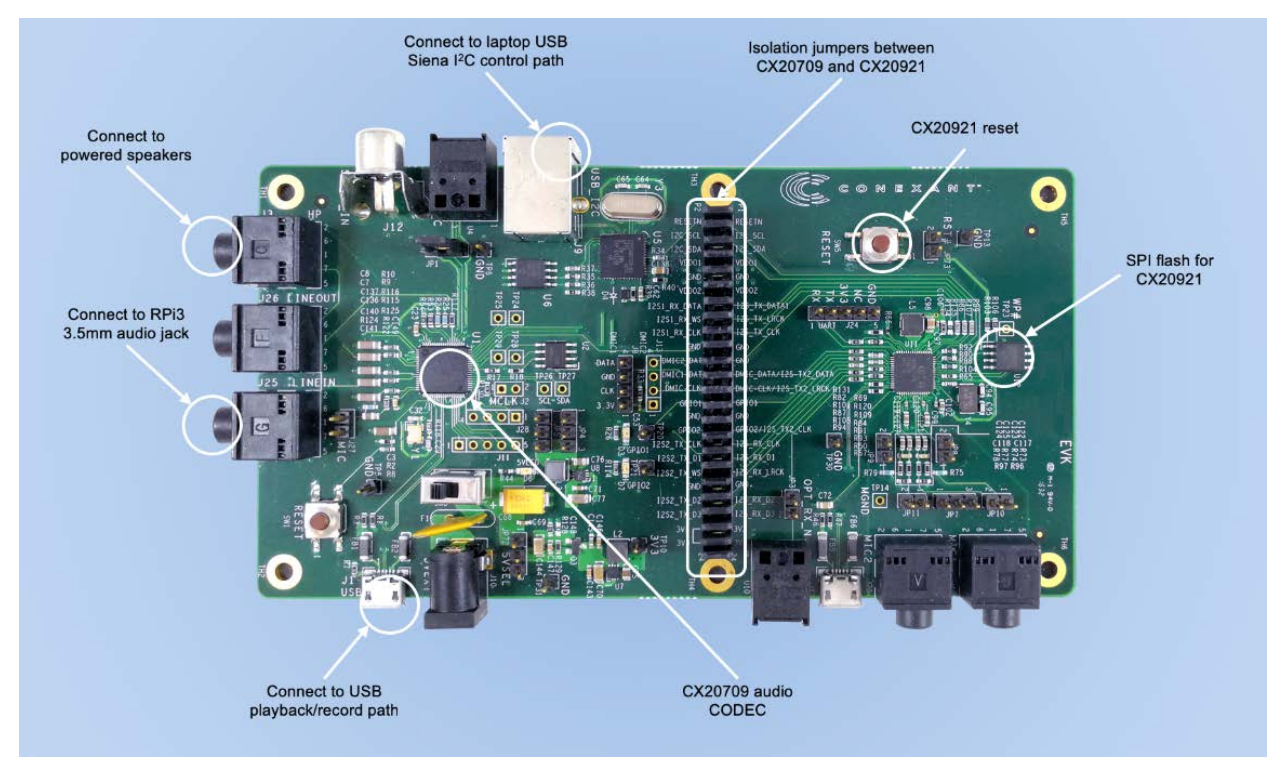

<span id="page-6-1"></span>*Figure 2*. *CX20921 Evaluation Board: Connections, Interfaces and Devices*

### <span id="page-7-0"></span>**2.2. Pin Definition**

[Figure 3](#page-7-1) shows the RPi3 pinout definition. Pins 13 and 14 are used and are emphasized in red.

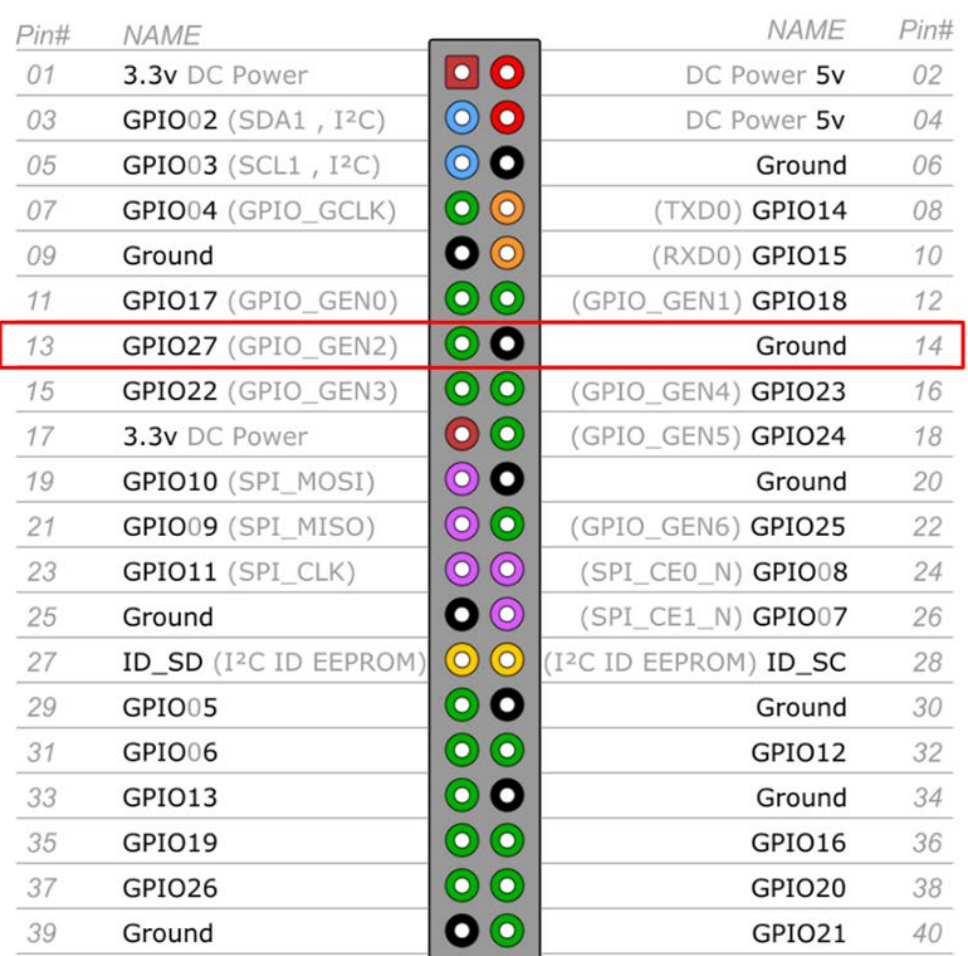

### Raspberry Pi 3 GPIO Header

<span id="page-7-1"></span>*Figure 3*. *RPi3 pinout*

## <span id="page-8-0"></span>**3. Using the Development Kit**

### <span id="page-8-1"></span>**3.1. Hardware Setup**

Connect the CX20921 evaluation board and the RPi3 (not provided with the kits).

#### <span id="page-8-2"></span>*3.1.1. Connecting the Evaluation Board to the RPi3*

Make the following hardware connections between the CX20921 evaluation board and the RPi3 (not provided with the kit), as shown in [Figure 4](#page-8-3) an[d Figure 5.](#page-9-0)

<span id="page-8-3"></span>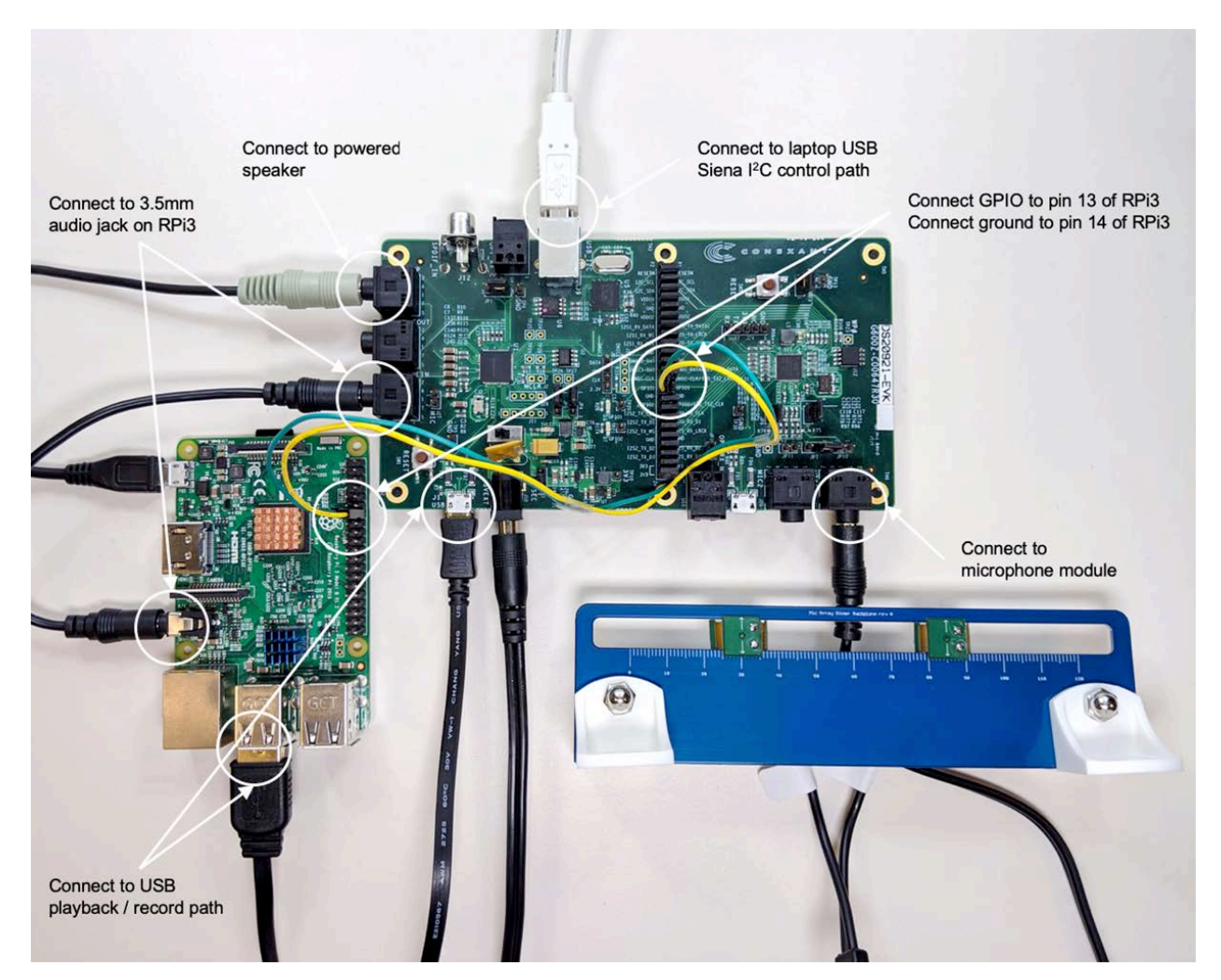

*Figure 4*. *CX20921 evaluation board setup with RPi3 board and Mic board (with 2-mic attached)*

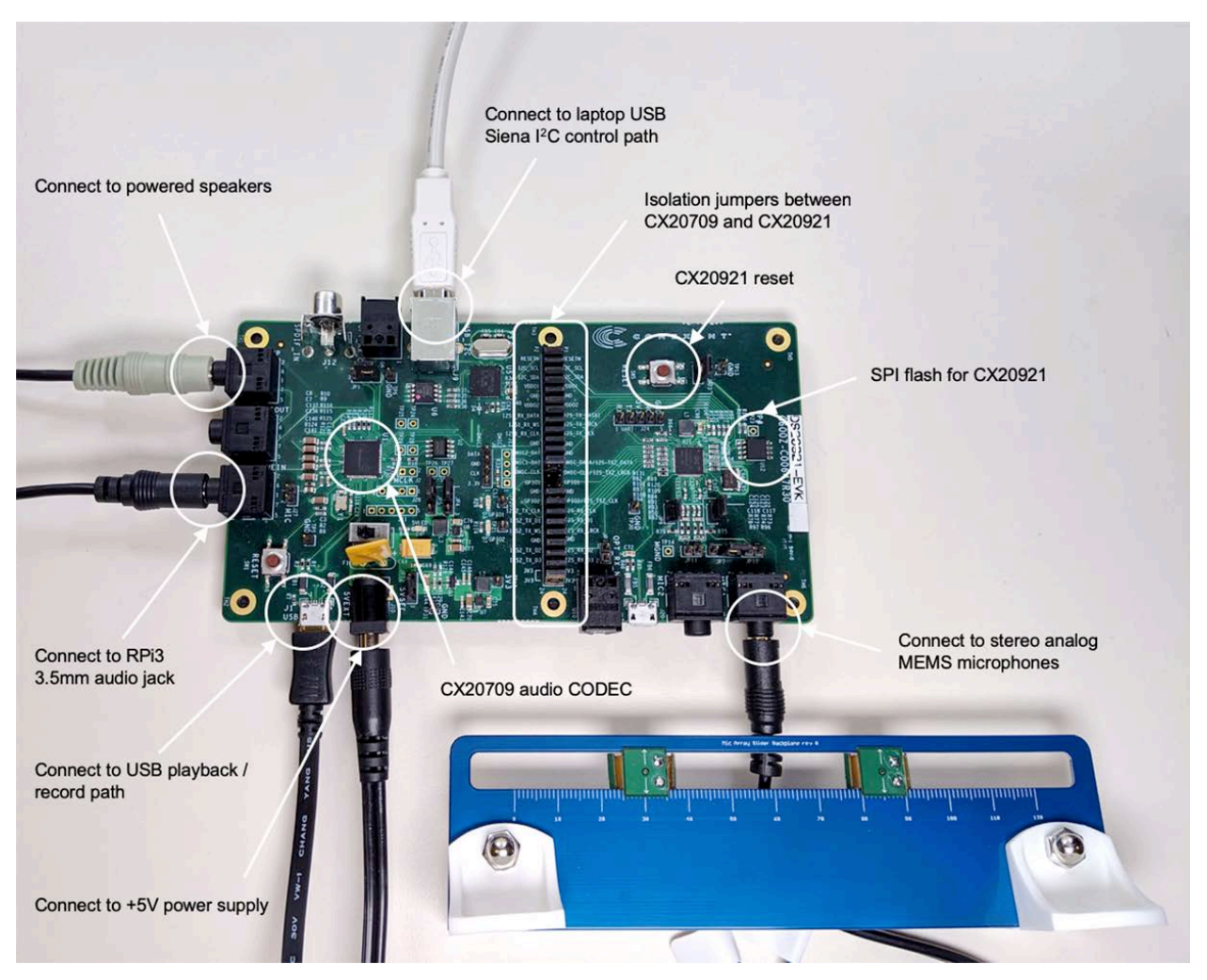

*Figure 5*. *Connections for CX20921 evaluation board and Mic board (with 2-mic attached)*

- <span id="page-9-0"></span>1. Connect the 3.5 mm audio jack on the RPi3 (J7) to LINEIN on the CX20921 evaluation board (J25).
- 2. Connect audio jack (J3) (Line Out labeled as HP) on the CX20921 evaluation board to a powered speaker.
- 3. Connect the microphone module to the CX20921 evaluation board (J19).
	- a. Spacing between the left MIC and right MIC should be set to 55 mm with the preloaded configuration (see [Figure 4\)](#page-8-3).
	- b. Software tool (FCP Essential) will be provided for mic distance adjustment between 30 mm 120 mm.
- 4. Connect the audio path from micro USB (J1) to USB port on RPi3.

5. Using the Cable Assembly, connect GPIO1 at pin 2.14 from the CX20921 evaluation board to J8.pin13 on the RPi3, and the other wire from the Cable Assembly to Ground (GND) at pin 2.15 from the CX20921 evaluation board to J8.pin 14 on the RPi3.

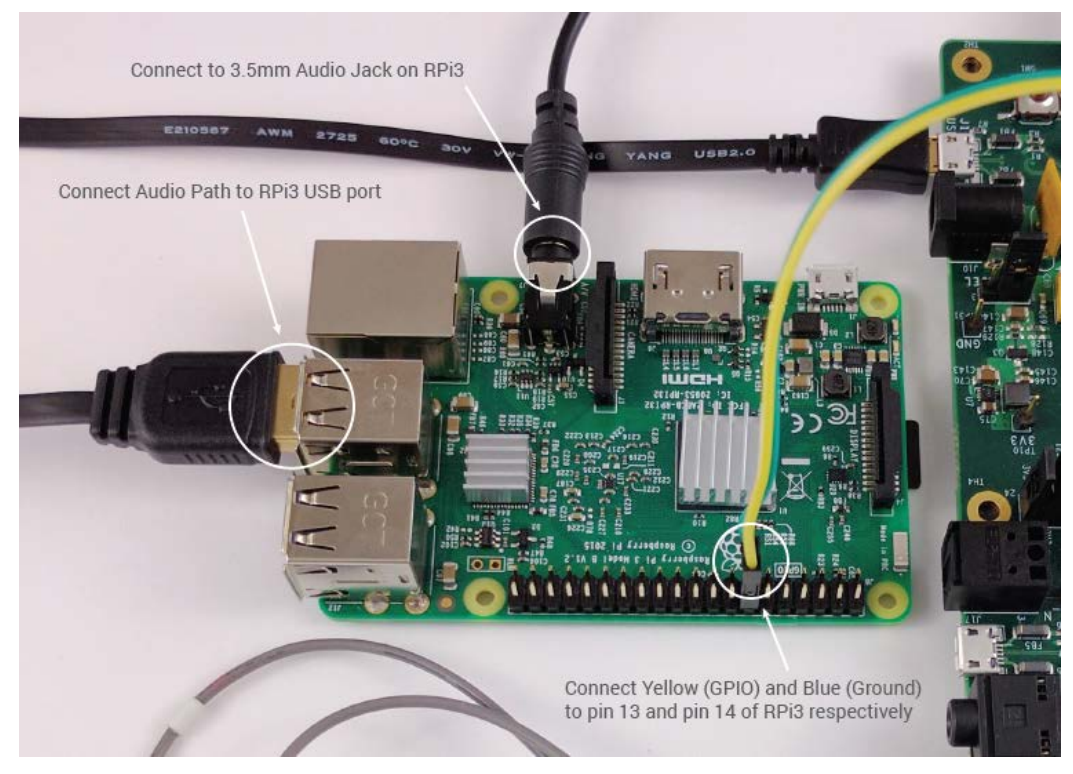

*Figure 6*. *Connections for RPi3*

<span id="page-10-1"></span><span id="page-10-0"></span>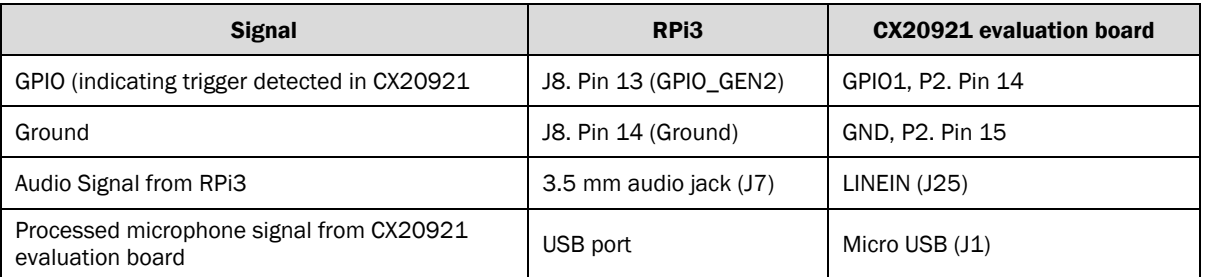

#### *Table 3. CX20921 to RPi3 connections*

- 6. Connect the power supplies for both the CX20921 evaluation board, (J10, +5V power supply included) and the RPi3 (J1).
	- a. Switch the power switch (SW3) to turn on the CX20921 evaluation board.
	- b. LED D6 (5VLED) will turn on when there is power on the board.
- Proper speaker protection will enhance overall performance. See *External Loudspeaker Guidelines and Recommendations for Smart Speaker Applications* (PN: 507-000837-01) document for additional information.

#### <span id="page-11-0"></span>**3.2. Software Setup**

#### <span id="page-11-1"></span>*3.2.1. Writing Raspbian OS to the MicroSD Card*

1. Format the SD card. This can be done by going to the 'Computer' folder and right clicking on the SD card. Click Format... to display the format options. When reformatting, confirm that the File system is FAT32 or FAT, as shown below.

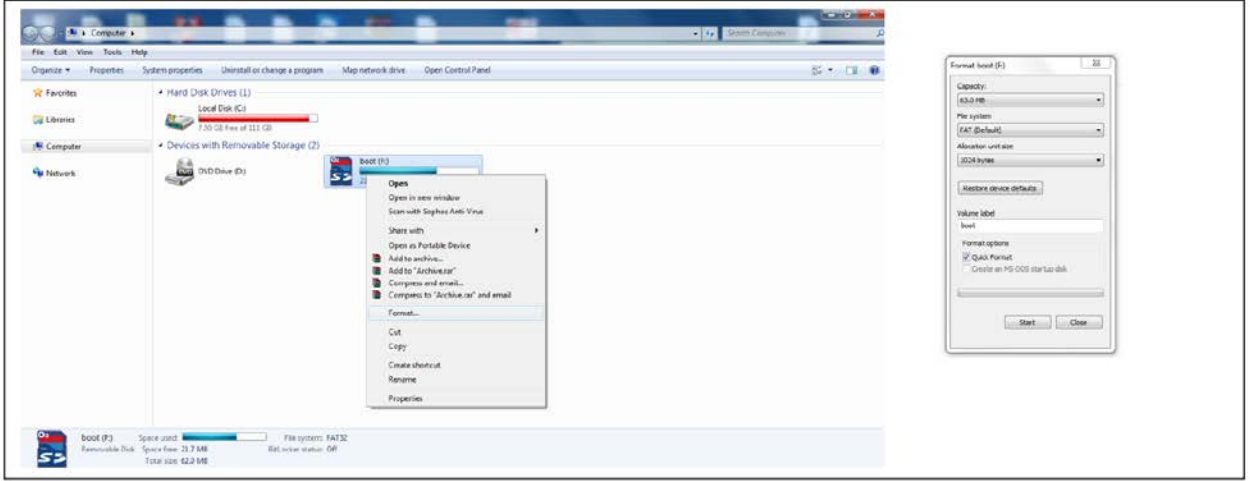

2. Download the Raspbian Stretch OS. The zip file is located at the following link:

<http://downloads.raspberrypi.org/raspbian/images/raspbian-2018-11-15/>

- 3. Unzip and write the downloaded image to the SD card using Win32DiskImager. This tool can be found at the following link:<https://sourceforge.net/projects/win32diskimager/>
- 4. Run the Win32DiskImager to write the image to the SD card.

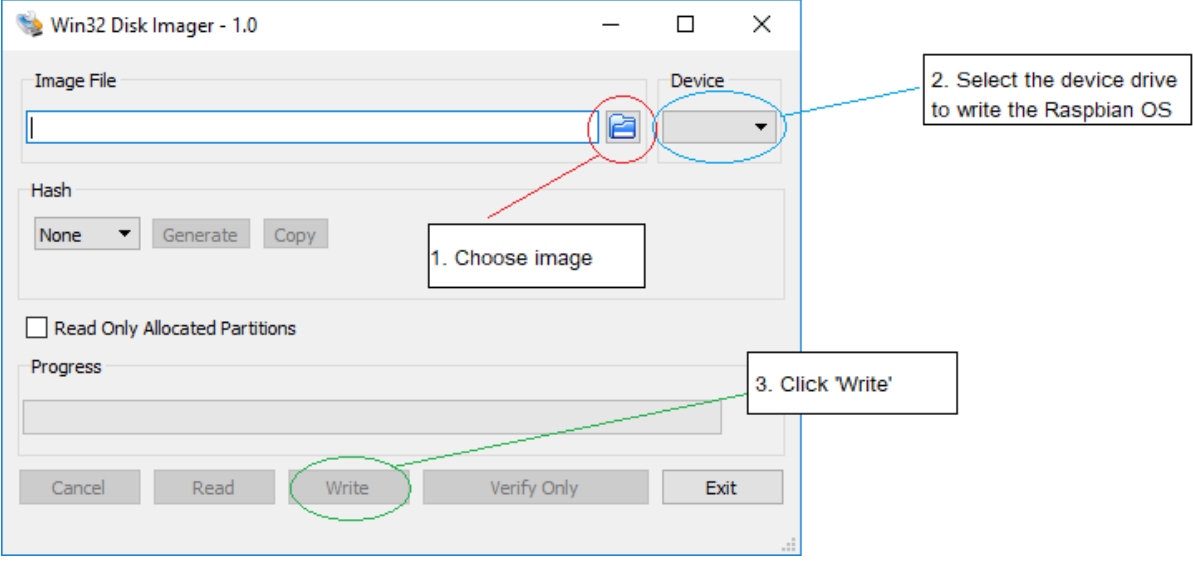

- o Browse to the subdirectory icon and select the image file.
- o Select the device drive in the Device drop down menu to write the Raspbian OS.
- o Click Write to write the image to the SD card.
- 5. After the image has finished writing, insert the microSD card into the RPi3.

#### <span id="page-12-0"></span>**3.3. Install, Configure, and Build the SDK**

- 1. Insert the microSD card with the Raspbian Stretch OS installed in the RPi3.
- 2. Power on the RPi3 using the included +5V supply.
- 3. When the desktop loads, establish a WLAN or LAN connection.
- 4. Open a terminal and send the following command to get the files necessary for installing the SDK.
	- \$ git clone https://github.com/conexant/avs-device-sdk.git

The following shows a screen with representative results:

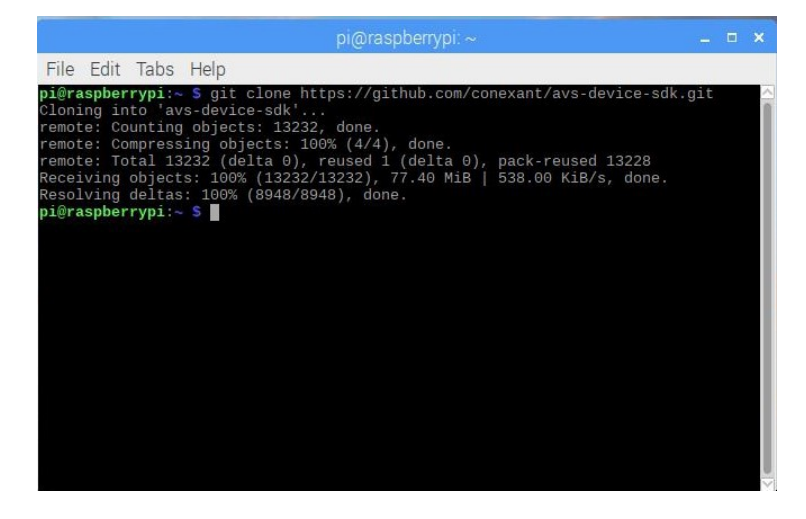

- 5. After the files are downloaded, go into the avs-device-sdk directory and run the install.sh script.
	- \$ cd avs-device-sdk

\$ bash install.sh

6. Several screen prompts will follow. You will need to provide your account credentials and answer several prompts. Depending on your answers to the prompts, you may need to acknowledge the Sensory license agreement.

#### Note: If you haven't already registered your device, you can do so at

<https://developer.amazon.com/alexa/console/avs/home> . To create a security profile, go to <https://github.com/alexa/avs-device-sdk/wiki/Create-Security-Profile> for step-by-step instructions.

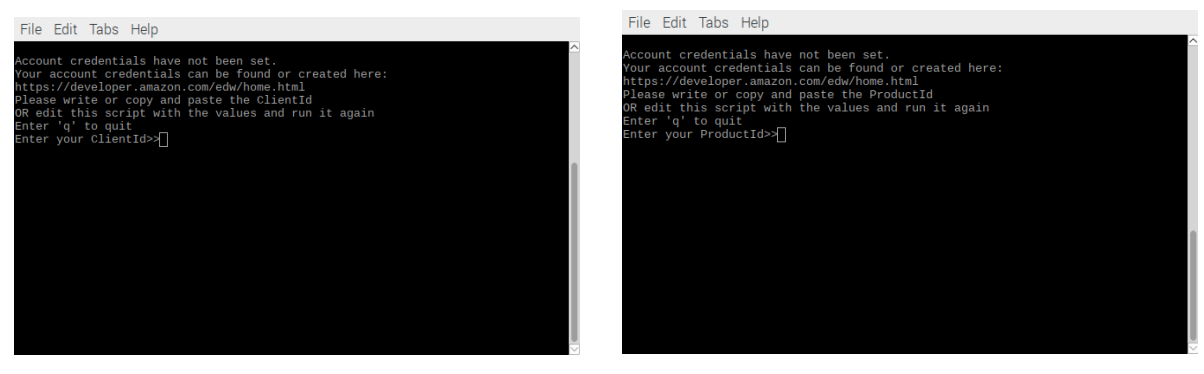

- a. Clientid: Type in the Clientid and press **Enter.**
- b. ProductId: Type in the ProductId and press Enter.

7. After the ClientId and ProductId are entered, you will be asked if your kit has an LED ring. Select 1 for no LED ring.

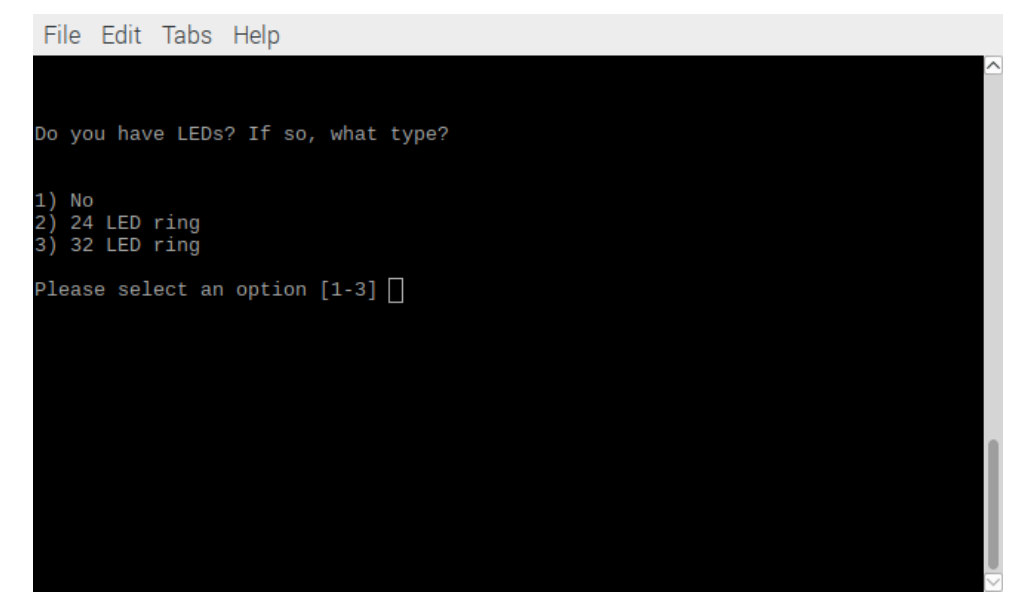

8. Next you will be asked to select which playback path to use. Select 1 for RPi.

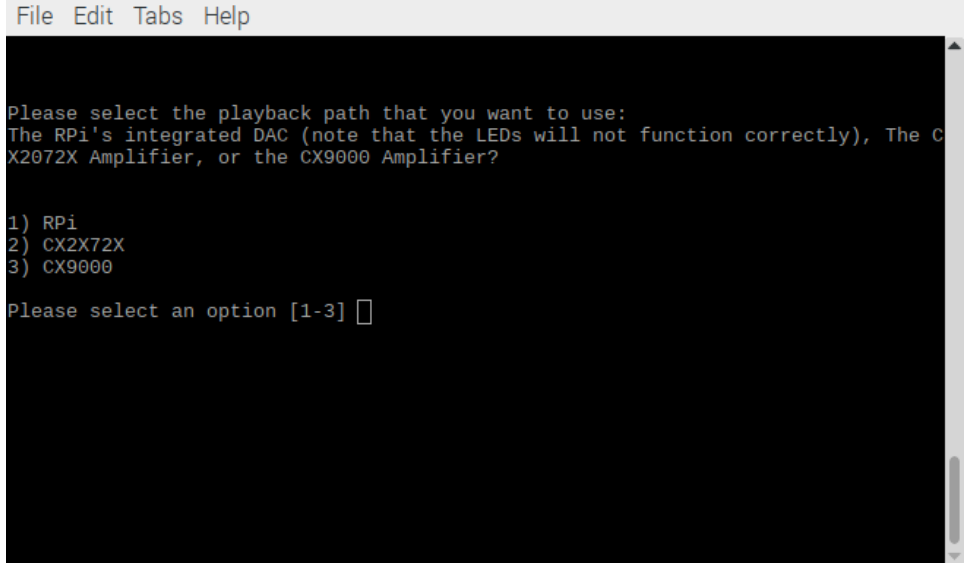

9. Next you will be asked to select which recording path to use. Select 1 for USB from DSP.

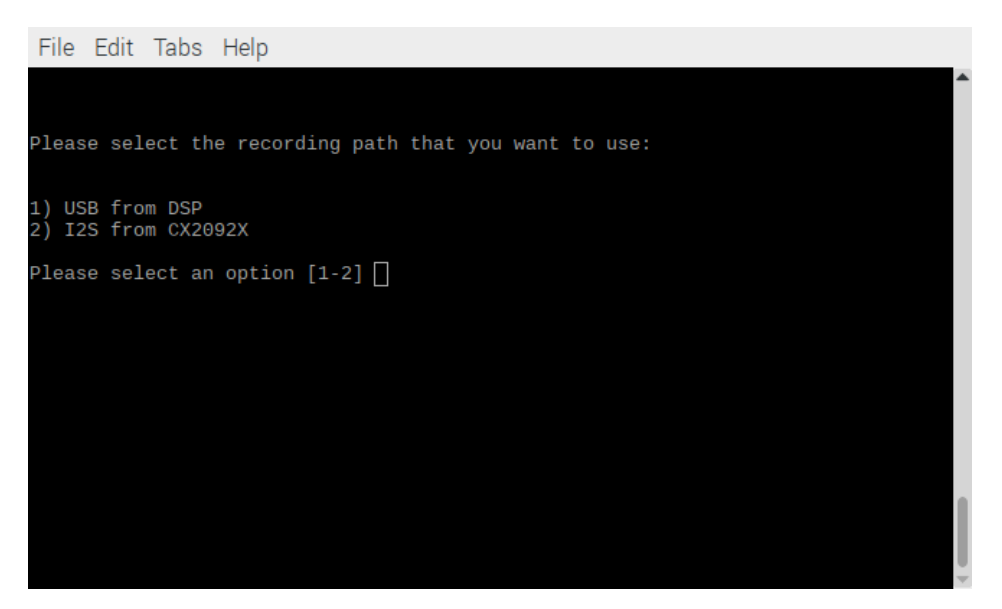

10. Next you will be asked to select the keyword detector to run on the RPi. If you are planning to use the Embedded Synaptics Smart Trigger (recommended) select 3 for None. Otherwise select 1 for Sensory.

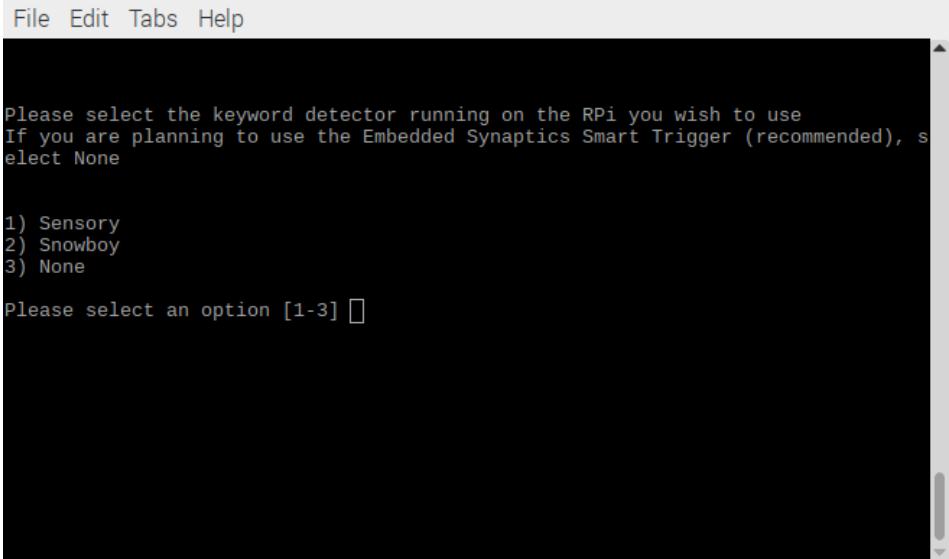

11. If Option 1 was selected in Step 10, then select 2 for None. If Option 3 was selected in Step 10, then select 1 for GPIO.

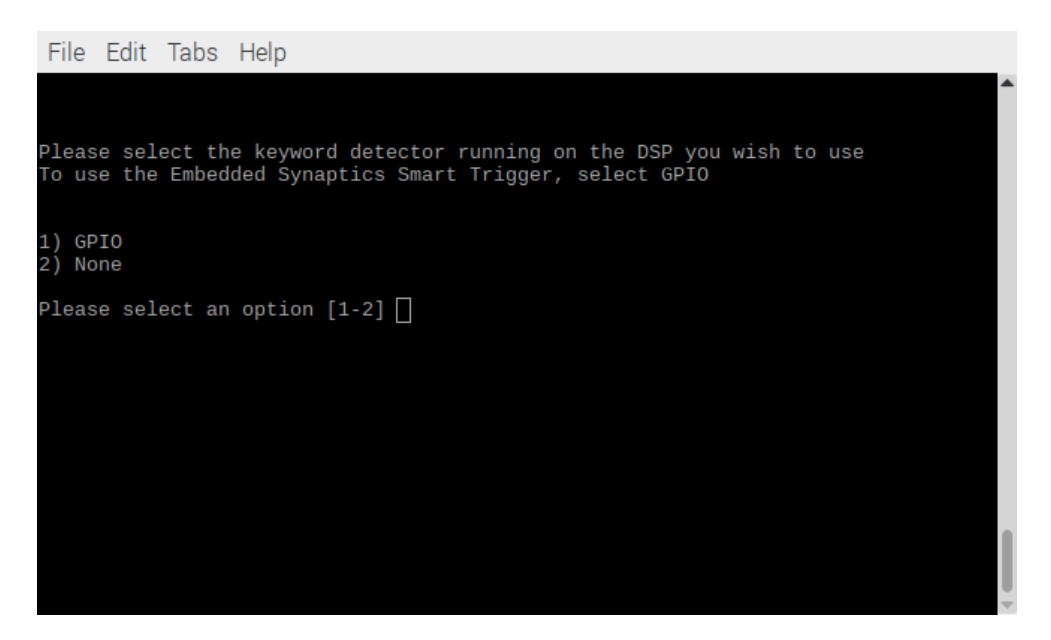

12. Next you will be asked if you want keyword cloud revalidation on or off. Select 1 for On.

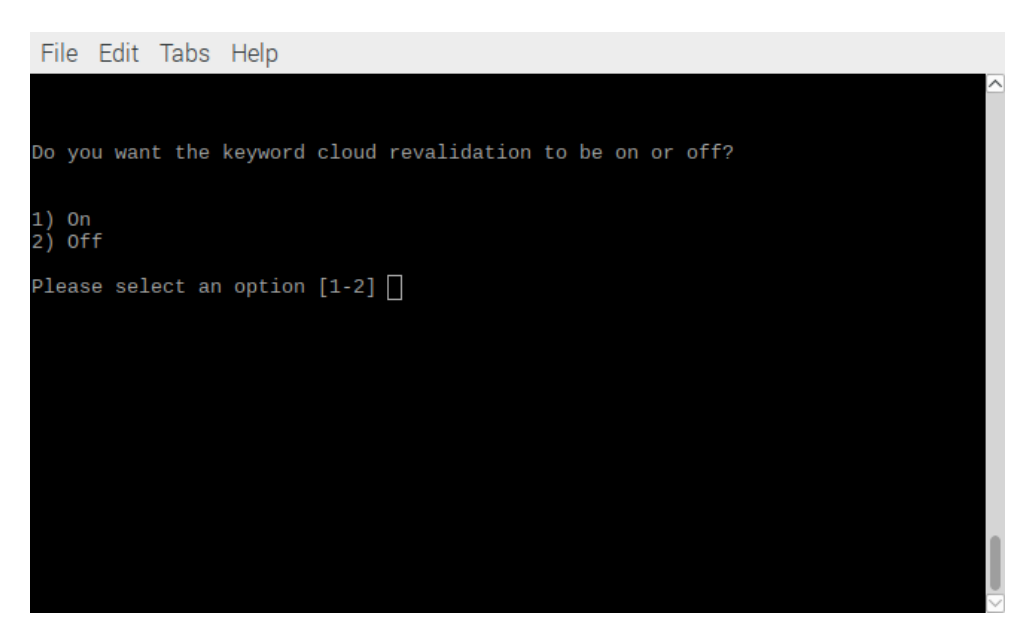

This starts the installation, which will take less than an hour to finish.

13. Once the hardware and software setup is complete, refer to [Running the Setup](#page-16-0) to run the 2-mic setup.

### <span id="page-16-0"></span>**3.4. Running the Setup**

1. Configure volume settings before running the sample app. Open a terminal and send the following command:

#### \$ alsamixer

2. Configure the volume setting for the bcm2835 ALSA sound card as well as the I2S RX 16K TX 48K sound card. The following screens show the RPi3 user interface for these settings.

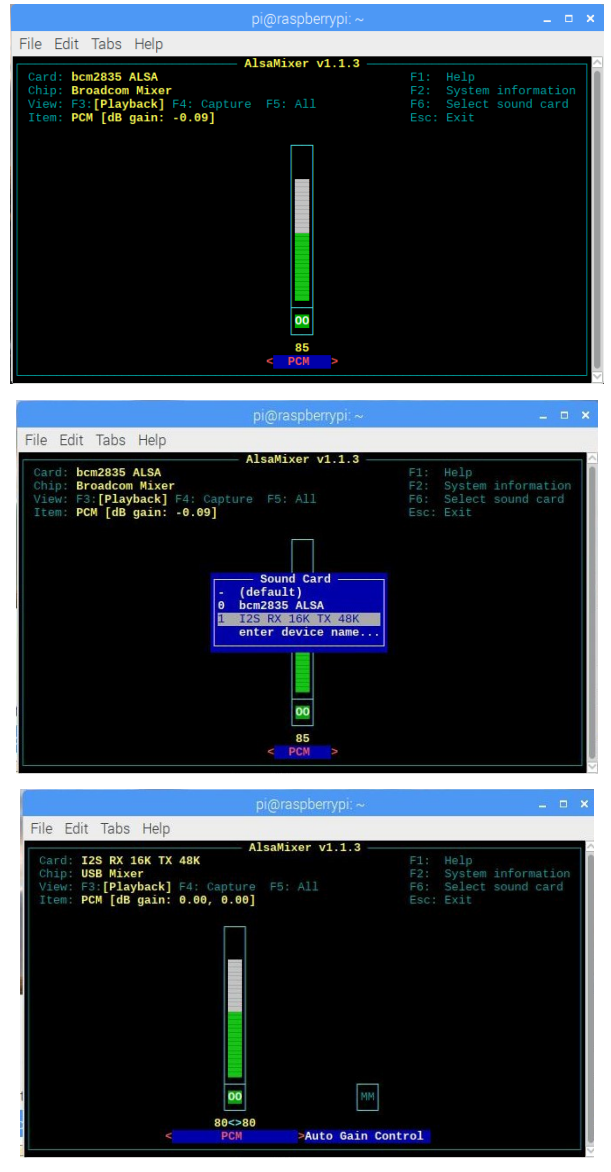

- 3. After configuring both cards, exit the alsamixer and send the command:
	- \$ sudo alsactl store
- 4. Open a terminal and send the following command to run the sample app:
	- \$ bash run.sh

5. When the sample app is running for the first time, you will be asked to authorize. Find the following message (you may have to scroll up a bit):

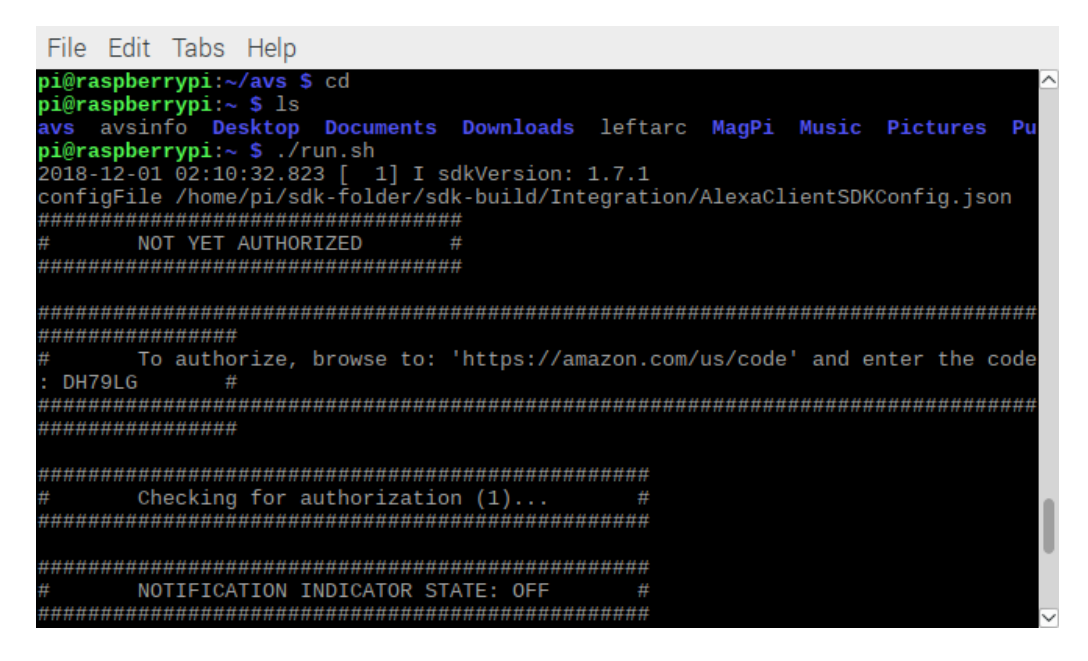

- 6. Open a browser and go t[o https://amazon.com/us/code](https://amazon.com/us/code) (this can be done on your RPi3 or PC) and log into the Amazon account you wish to use.
- 7. Enter the code found in the AVS app (shown in previous picture) and hit continue.

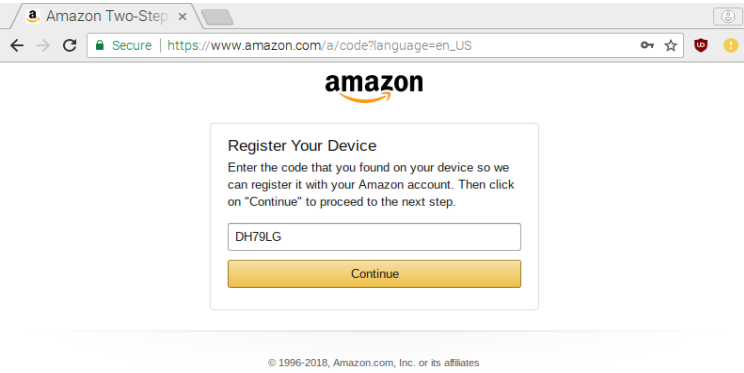

Once you see the message 'Success! Your registration is now complete'. You should also see "Authorized!" in the terminal message.

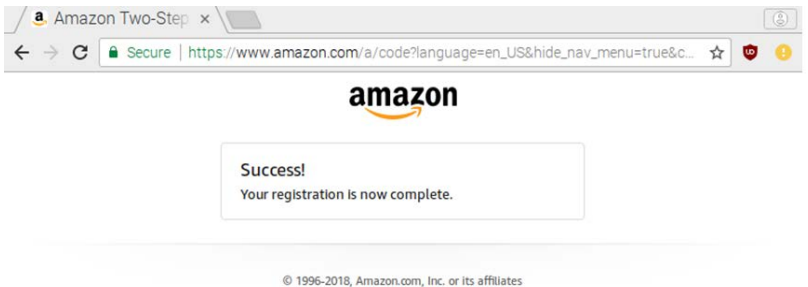

The sample app is now ready to be used, try asking Alexa a question!

### <span id="page-18-0"></span>**3.5. Verifying the Setup**

To verify whether the setup is done properly, please say Alexa followed by a question or command.

- A green LED will light up if Alexa wake word is heard. This confirms that the DS20921 evaluation board is working properly.
	- o If the green LED does not light up when speaking less than 1m away, check the power connection.
- A voice feedback can be heard if the development kit is successfully connected to the AVS network.
	- o If there is no voice feedback, check whether the speaker is powered on and all cables are connected properly between the evaluation board and RPi3.

To learn more about Amazon Alexa Voice Service and access the AVS API reference guide, see the following link: [https://developer.amazon.com/alexa-voice-service/sdk.](https://developer.amazon.com/alexa-voice-service/sdk)

Amazon, Alexa, and all related logos are trademarks of Amazon.com, Inc. or its affiliates.

## <span id="page-19-0"></span>**4. Installing the Cypress Siena USB-to-I2C Device Driver**

A driver must be installed to enable the onboard Cypress® Siena USB-to-I2C device. Once enabled, this device allows you to communicate with the CX20921 evaluation board over I2C. This is necessary to flash firmware.

- 1. Connect the Type A to Type B USB cable between your laptop and the CX20921 evaluation board to connector J2.
	- a. This cable interfaces to a Cypress USB-to-I 2C control device, allowing you to control parameters of the CX20921 evaluation board using a Conexant GUI.
	- b. This cable can also be used to flash new Firmware to the CX20921 evaluation board if needed (see "Flashing New Firmware" on page 16).
- 2. The Cypress Siena driver that enables USB-I<sup>2</sup>C communication between your laptop and the CX20921 evaluation board can be downloaded from:

[https://raw.githubusercontent.com/wiki/conexant/avs-device-sdk/assets/Conexant\\_Siena\\_Driver.rar](https://raw.githubusercontent.com/wiki/conexant/avs-device-sdk/assets/Conexant_Siena_Driver.rar)

- a. Filename: Conexant\_Siena\_Driver.rar
- b. Extract the **Conexant\_Siena\_Driver.rar** file onto your laptop.
- 3. Run the Setup.exe file included in the Conexant\_Siena\_Driver folder as shown below:

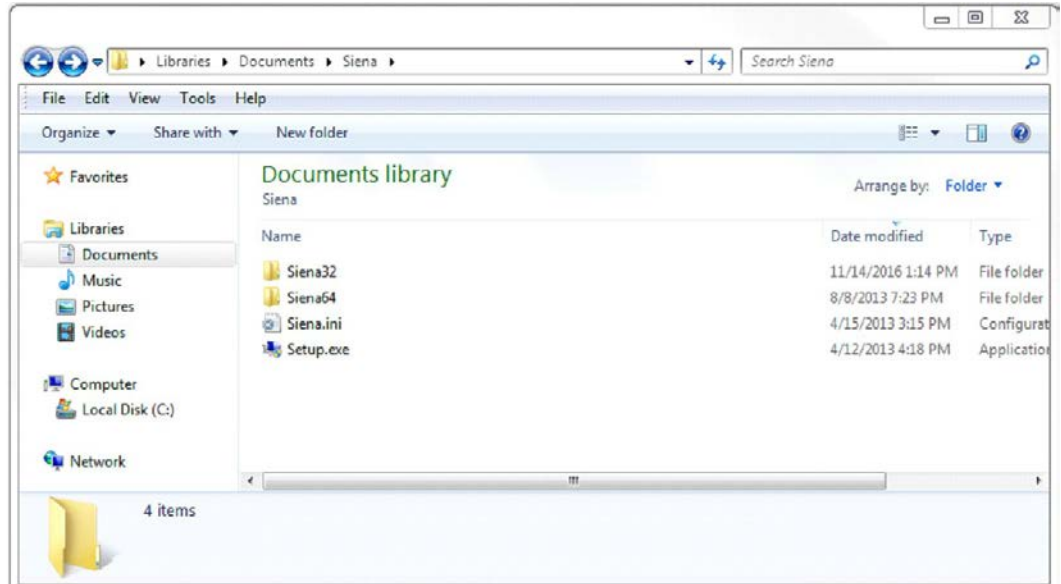

4. When the following message appears. Click Yes.

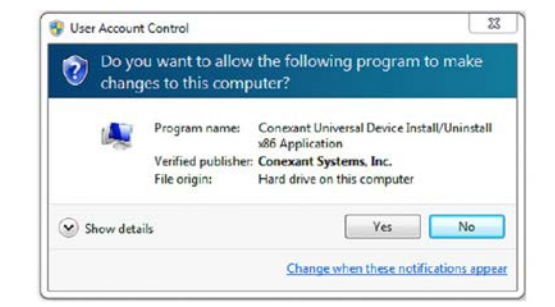

In the Device Manager, you should see the Conexant Siena USB Driver appear under the Universal Serial Bus controllers hierarchy.

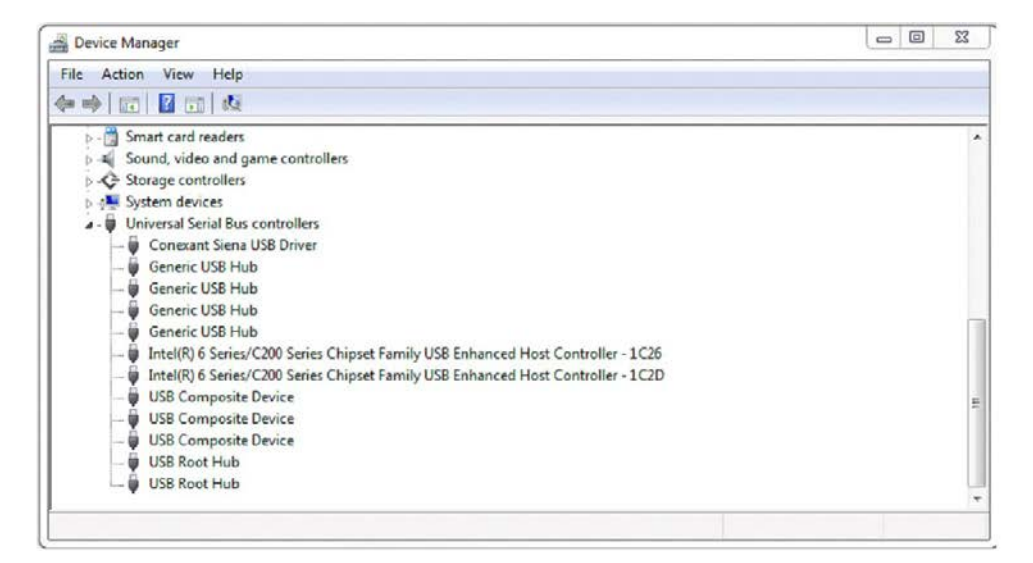

The Cypress Siena device is now ready to use.

#### <span id="page-21-0"></span>**4.1. Flashing New Firmware**

The CX20921 evaluation board comes pre-flashed with firmware (FW). The following instructions are only needed if a new firmware version needs to be loaded.

- 1. Connect the standard USB cable to allow Cypress Siena USB-I2C control if not done already.
- 2. Firmware flashing on the CX20921 device is done from the laptop/PC through the onboard Cypress Siena CY7C68013A I<sup>2</sup>C-to-USB converter device going to the CX20921 and the SPI flash device.
	- a. FW update system flow: Laptop/PC>Cypress CY7C68013A>CX20921>SPI Flash.
	- b. A driver is required to use the Cypress Siena CY7C68013A device, so make sure you have previously installed the Cypress Siena CX7C68013A driver as described in [Installing the](#page-19-0)  [Cypress Siena USB-to-I2C Device Driver.](#page-19-0)

The FW release package is stored in a folder named fcp. This folder contains subfolders as shown below.

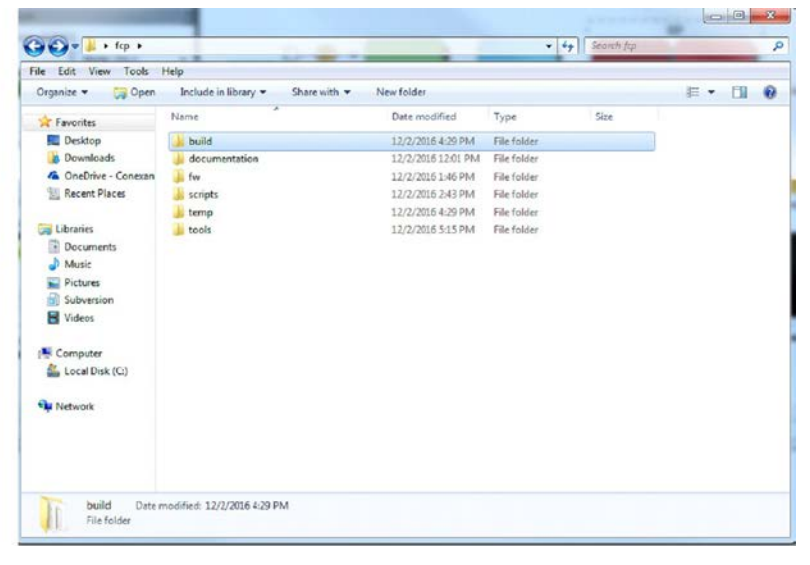

*Figure 7*. *Example fcp folder*

<span id="page-21-1"></span>3. Open the build folder which contains the  $\star$  sfs FW image file.

| <b>Co</b> Open<br>Organize =                                                  | Share with<br>New folder             |                   |                 |          | 三 、 | <b>FB</b> | - 69 |
|-------------------------------------------------------------------------------|--------------------------------------|-------------------|-----------------|----------|-----|-----------|------|
| <b>St.</b> Favorites                                                          | z<br>Name                            | Date modified     | Type            | Size     |     |           |      |
| Desktop                                                                       | amazon-ss_sensory--3176.1.sfs        | 12/2/2016 4:29 PM | SPS File        | 336 KB   |     |           |      |
| <b>Downloads</b>                                                              | amazon-ss_sensory--3176.1-padded.sfs | 12/2/2016 4:29 PM | SFS File        | 4.096 KB |     |           |      |
| <b>4</b> OneDrive - Conexan                                                   | amazon-ss_sensory--31761M.sfs.orig   | 12/2/2016 2:32 PM | ORIG File       | 336 KB   |     |           |      |
| Recent Places                                                                 | amazon-ss_sensory--31761M-padded.sfs | 12/2/2016 2:32 PM | ORIG File       | 4,096 KB |     |           |      |
|                                                                               | # 2c flash.exe                       | 12/2/2016 2:31 PM | Application     | 97 KB    |     |           |      |
| Libraries                                                                     | iflash.bin<br>M.                     | 12/2/2016 2:31 PM | <b>BIN File</b> | 20 KB    |     |           |      |
| · Documents<br>A Music<br>$\Box$ Pictures<br>Subversion<br>Videos<br>Computer | M)<br>uflash.bin                     | 12/2/2016 2:31 PM | <b>BIN File</b> | 16 KB    |     |           |      |
| Local Disk (C:)<br><b>EL Network</b>                                          |                                      |                   |                 |          |     |           |      |

<span id="page-21-2"></span>*Figure 8*. *Build folder contents*

4. Double click on the i2c\_flash.exe file. FW updating will begin, and the following window will appear.

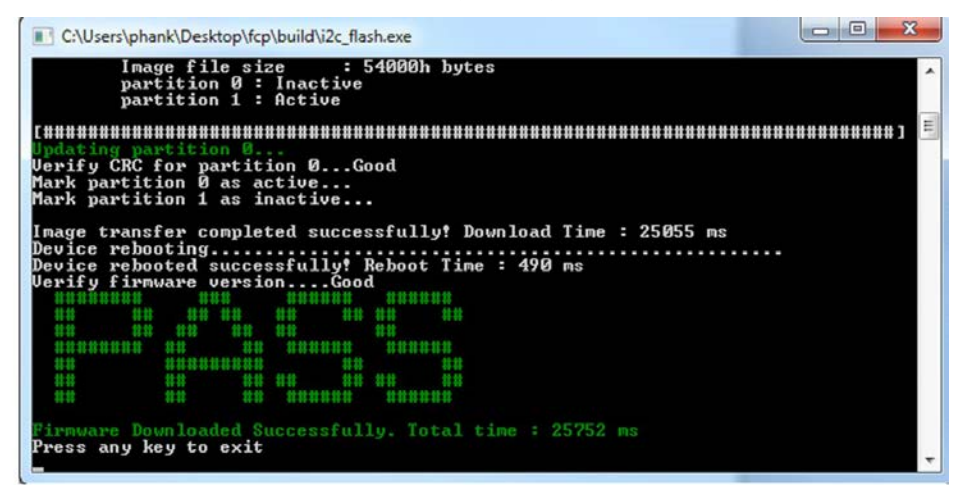

Wait for the green PASS message to appear, indicating that the FW was updated successfully. The FW upgrade should take less than 30 ms to complete.

5. Once the successful PASS message appears, close the window and cycle power on the board by unplugging and plugging back the power on the CX20921 evaluation board. The CX20921 device is ready to be used with the new updated FW.

## <span id="page-23-0"></span>**5. Troubleshooting**

If you encounter any issues with the AVS Sample App, see the following link to the list of solutions to some common problems reported by AVS developers.

<https://github.com/conexant/avs-device-sdk/wiki/Troubleshooting>

## <span id="page-24-0"></span>**6. Revision History**

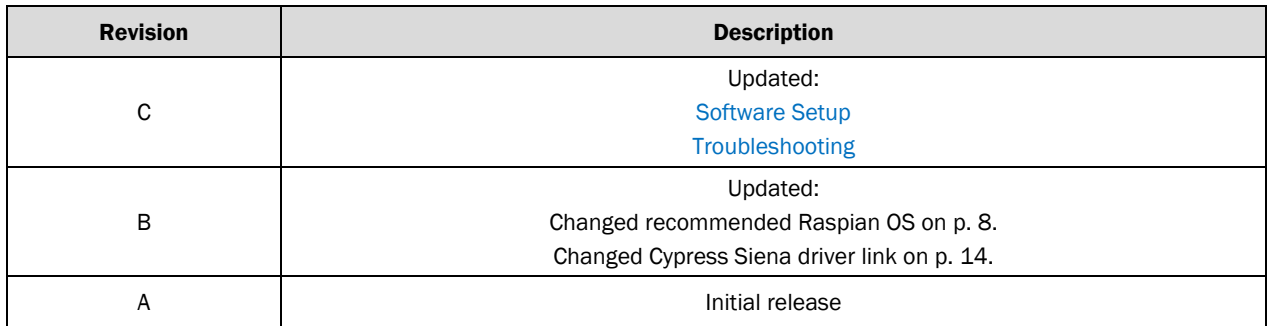

## Copyright

Copyright © 2019 Synaptics Incorporated. All Rights Reserved.

### Trademarks

Synaptics, AudioSmart, and the Synaptics logo are trademarks or registered trademarks of Synaptics Incorporated in the United States and/or other countries.

All other trademarks are the properties of their respective owners.

## **Notice**

This document contains information that is proprietary to Synaptics Incorporated ("Synaptics"). The holder of this document shall treat all information contained herein as confidential, shall use the information only for its intended purpose, and shall not duplicate, disclose, or disseminate any of this information in any manner unless Synaptics has otherwise provided express, written permission.

Use of the materials may require a license of intellectual property from a third party or from Synaptics. This document conveys no express or implied licenses to any intellectual property rights belonging to Synaptics or any other party. Synaptics may, from time to time and at its sole option, update the information contained in this document without notice.

INFORMATION CONTAINED IN THIS DOCUMENT IS PROVIDED "AS-IS," AND SYNAPTICS HEREBY DISCLAIMS ALL EXPRESS OR IMPLIED WARRANTIES, INCLUDING BUT NOT LIMITED TO ANY IMPLIED WARRANTIES OF MERCHANTABILITY AND FITNESS FOR A PARTICULAR PURPOSE, AND ANY WARRANTIES OF NON-INFRINGEMENT OF ANY INTELLECTUAL PROPERTY RIGHTS. IN NO EVENT SHALL SYNAPTICS BE LIABLE FOR ANY DIRECT, INDIRECT, INCIDENTAL, SPECIAL, PUNITIVE, OR CONSEQUENTIAL DAMAGES ARISING OUT OF OR IN CONNECTION WITH THE USE OF THE INFORMATION CONTAINED IN THIS DOCUMENT, HOWEVER CAUSED AND BASED ON ANY THEORY OF LIABILITY, WHETHER IN AN ACTION OF CONTRACT, NEGLIGENCE OR OTHER TORTIOUS ACTION, AND EVEN IF SYNAPTICS WAS ADVISED OF THE POSSIBILITY OF SUCH DAMAGE. IF A TRIBUNAL OF COMPETENT JURISDICTION DOES NOT PERMIT THE DISCLAIMER OF DIRECT DAMAGES OR ANY OTHER DAMAGES, SYNAPTICS' TOTAL CUMULATIVE LIABILITY TO ANY PARTY SHALL NOT EXCEED ONE HUNDRED U.S. DOLLARS.

### Contact Us

Visit our website at [www.synaptics.com](http://www.synaptics.com/) to locate the Synaptics office nearest you.

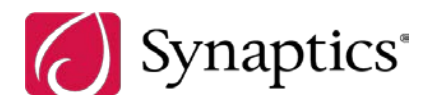